# Introduzione al MATLAB<sup>©</sup>

Lucia Gastaldi

Dipartimento di Matematica, http://dm.ing.unibs.it/gastaldi/

15 gennaio 2008

# **Outline**

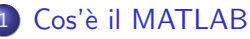

[Componenti principali di MATLAB](#page-2-0)

#### **[Avvio](#page-4-0)**

- **Avviare MATI AB**
- [Le finestre di MATLAB](#page-5-0)
- Menù principale

#### **[Variabili](#page-9-0)**

- [Assegnazione di variabili scalari](#page-9-0)
- [Formati di rappresentazione dei numeri](#page-12-0)
- [Operazioni con variabili scalari](#page-19-0)

### **[Array](#page-21-0)**

- [Vettori e matrici](#page-21-0)
- [Operazioni con array](#page-27-0)
- [La notazione due punti](#page-33-0)

### 5 [Funzioni matematiche](#page-41-0)

[Assegnamento di funzioni](#page-42-0)

# MATLAB = MATrix LABoratory

MATLAB è un linguaggio di supporto per il calcolo scientifico.

### Calcolo scientifico:

si occupa dello sviluppo, della implementazione e dell'analisi degli algoritmi numerici utili per l'impiego di modelli matematici.

MATLAB è un linguaggio orientato alle matrici con importanti aggiunte per l'analisi dei dati e per la visualizzazione scientifica. L'unità base dei dati è un *array*.

#### Proprietà di MATLAB

- $\bullet$   $\dot{E}$  un interprete di comandi.
- $\bullet$   $\dot{E}$  un linguaggio di programmazione.
- $\bullet$  Ha una buona potenzialità grafica.
- Versioni per Unix/Linux, Windows, Mac.
- <span id="page-2-0"></span>I files Matlab sono portabili da una piattaforma all'altra.

# TOOLBOX e SIMULINK

### **• TOOLBOX** = Librerie per applicazioni specifiche

- $\blacktriangleright$  statistica.
- $\blacktriangleright$  reti neurali.
- $\triangleright$  ottimizzazione,
- $\blacktriangleright$  analisi di immagini,
- $\triangleright$  controllo e identificazione di sistemi.
- $\blacktriangleright$  logica fuzzy,
- $\blacktriangleright$  equazioni alle derivate parziali,
- $\blacktriangleright$  matematica finanziaria,
- $\blacktriangleright$  ...
- **SIMULINK** = Programmazione grafica per agevolare la modellizzazione e la simulazione di sistemi complessi

Per maggiori dettagli: [www.mathworks.com](http://www.mathworks.com/products/)

# Avviare MATLAB

Selezionare l'icona di MATLAB 7 nel desktop.

<span id="page-4-0"></span>Si apre una finestra divisa in tre parti.

# Command Window

E la finestra principale, dove compaiono un po' di informazioni sulla ` versione e sull'help in linea, poi c'e' il **prompt** 

> $<$  M A T L A B  $>$ Copyright 1984-2005 The MathWorks, Inc. Version 7.1.0.183 (R14) Service Pack 3 August 02, 2005

To get started, select MATLAB Help or Demos from the Help menu.

<span id="page-5-0"></span>>>

# Le finestre laterali

A sinistra della finestra principale ci sono due finestre più piccole.

#### Finestra superiore

Si può scegliere fra Workspace e Current Directory.

- Workspace: compare il nome delle variabili, con il valore, la dimensione, il numero di Bytes occupati, ed il tipo. NB Per scegliere quale informazioni vedere cliccare su View e scegliere le colonne.
- **Current Directory:** compare la lista dei file contenuti nella directory corrente con il tipo (file o folder) e la data dell'ultimo aggiornamento. NB II nome della **Current Directory** si legge nella barra degli strumenti in alto.

#### Command History:

contiene tutti i comandi che vengono eseguiti nella finestra principale.

# Menù principale

- **File**: gestisce i file di Matlab. Si apre un Menù con la possibilità di aprire files (nuovi o già esistenti), di stampare e di definire le preferenze.
- **Edit:** soliti comandi per editare i file.
- View: configurazione delle finestre.
- **Graphics**: gestisce i grafici.
- **· Debug**: per trovare gli errori nel programma.
- Desktop: configurazione del desktop di MATLAB.
- **.** Window: per navigare nelle finestre.
- <span id="page-7-0"></span>• Help: aiuto in linea (molto utile).

# Help

#### Help Navigator

- Contents: elenco del contenuto di MATLAB ad albero.
- **Index:** indice alfabetico.
- **Search:** ricerca per parole chiave.
- **o** Demos: esempi.
- **Favorites:** link ai servizi e supporto su Web.

La finestra di destra contiene le informazioni desiderate e vi si naviga come su Web.

# Assegnazione di variabili scalari

 $\gg$  a=1.54

- a nome della variabile (max 31 caratteri alfanumerici, il primo dei quali non deve essere un numero)
- 1.54 valore numerico assegnato alla variabile.

#### Nomi delle variabili

I nomi delle variabili non devono contenere spazi e caratteri speciali come:

- $\bullet$  simboli di operazione:  $-$ ,  $=$ ,  $+$ ,  $*$ ;
- apostrofi
- **•** punteggiatura
- **o** slash e backslash

 $\blacksquare$  comando  $\smash{\longrightarrow}$  a=1.54 produce  $>> a =$ 1.5400

<span id="page-9-0"></span>Il comando  $\rightarrow$  a=1.54; non produce risposta

Variabile di default

#### >> 1.67 produce

>> ans = 1.6700

#### ans è il nome della variabile di default.

Per vedere il contenuto di una variabile

Visualizzo il contenuto della variabile a

>> a produce a =

Visualizzo il contenuto della variabile ans

>> ans produce ans =

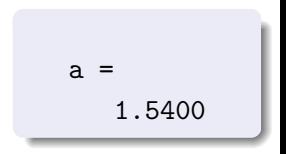

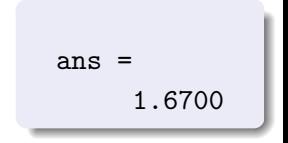

Formato di rappresentazione dei numeri short

>> c=0.456723  
\n
$$
c = 0.4567
$$

```
>> format short e
\gg c
\mathfrak{c} =
     4.5672e-01
```
Il numero è stato rappresentato con 5 cifre

#### Forma esponenziale con 5 cifre per la mantissa

Formato di rappresentazione dei numeri long

>> format long e >> c c = 4.567230000000000e-01

>> format long  $\gg$  c  $c =$ 0.45672300000000 Forma esponenziale con 16 cifre per la mantissa

Il numero è rappresentato con 15 cifre

# Formati disponibili

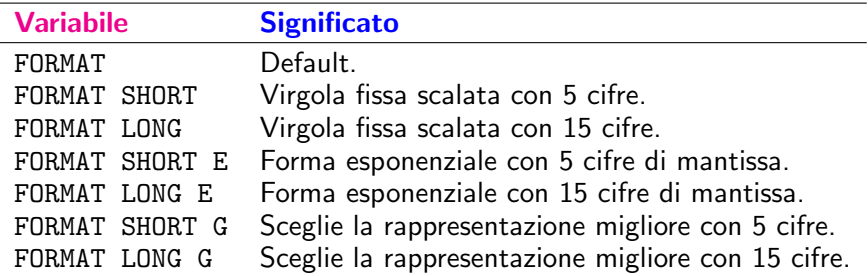

# Esempio

 $1.5 \Rightarrow$ 

## format short 1.5000 format long 1.50000000000000 format short e 1.5000e+00 format long e 1.500000000000000e+00 format short g 1.5 format long g 1.5

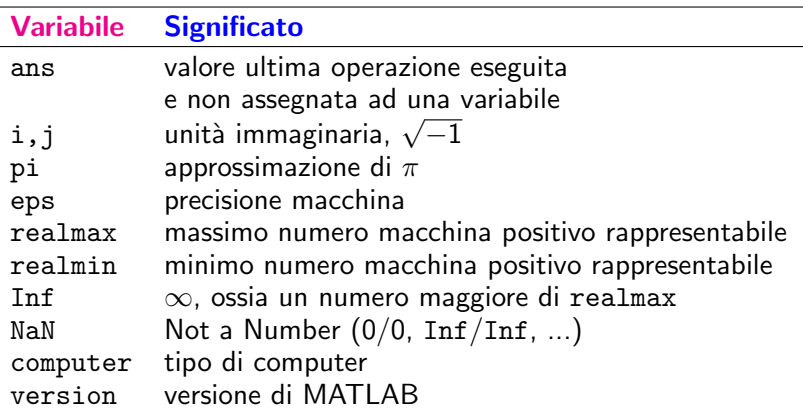

Il contenuto di queste variabili può essere variato con una semplice operazione di assegnazione:

Per riassegnare alla variabile pi il valore  $\pi$ :

#### clear

Per cancellare il contenuto della variabile a: >> clear a Per cancellare il contenuto di tutte le variabili:  $\rightarrow$  clear

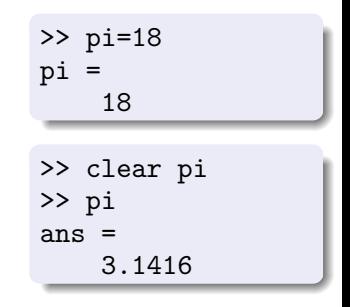

# Area di lavoro WORKSPACE

Le variabili vengono memorizzate nell'area di lavoro **Workspace**. La finestra **Workspace** contiene la lista della variabili e le seguenti informazioni:

- **o Name**: nome della varabile.
- **value**: valore assegnato alla varabile.
- **Size:** dimensione come array (righe per colonne).
- **Bytes:** occupazione di memoria in termini di **bytes**.
- Class: il tipo di variabile char, double, sparse, cell, struct, uint8.

Di default, Matlab lavora con variabili in **doppia precisione**. Ogni numero memorizzato in doppia precisione occupa 8 Bytes. Le variabili scalari sono viste come array di dimensione  $1x1$  (una riga e una colonna).

Lettere maiuscole e minuscole sono considerate diverse sia nei comandi che nei nomi delle variabili.

# Operazioni aritmetiche

^ potenza \* prodotto / divisione + somma - differenza

Es: per calcolare 
$$
x = \frac{3 + 5^3 - 2/3}{4(5 + 2^4)}
$$

 $\Rightarrow$  x=(3+5<sup>2</sup>3-2/3)/(4\*(5+2<sup>2</sup>4))

- Sono osservate le precedenze classiche dell'artimetica
- <span id="page-19-0"></span>Per alterare le precedenze si utilizzano esclusivamente le parentesi tonde

### Per spezzare le righe

Il comando

### $\geq$  b=1+1/2+5/3+1/4+23/6+...  $2/9+1/10$ ;

permette di spezzare un'istruzione troppo lunga

# Array

Il linguaggio MATLAB lavora con un solo tipo di oggetti: *l'array di* MATLAB.

Tutte le variabili di Matlab, inclusi scalari, vettori, matrici, stringhe, celle (cell arrays), strutture e oggetti sono memorizzati in Matlab come array.

Ogni array contiene le seguenti informazioni:

- o Il tipo
- La dimensione
- I dati associati all'array
- Se la variabile è reale o complessa, nel caso di array numerico
- Gli indici e gli elementi diversi da zero, nel caso di array sparse,
- <span id="page-21-0"></span>Il numero di campi e il nome dei campi, nel caso di una struttura o oggetto.

Assegnazione di array - vettori riga e colonna

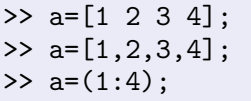

Modi equivalenti per generare un array 1x4, 1 riga e 4 colonne, vettore riga, contenente i numeri da 1 a 4

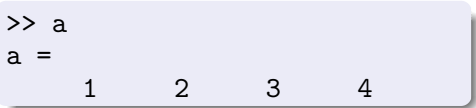

```
\gg b=[1;2;3;4]
h =1
      2
      3
      4
```
Per generare un array  $4x1$ , 4 righe e 1 colonna, vettore colonna

Assegnazione di array - matrici

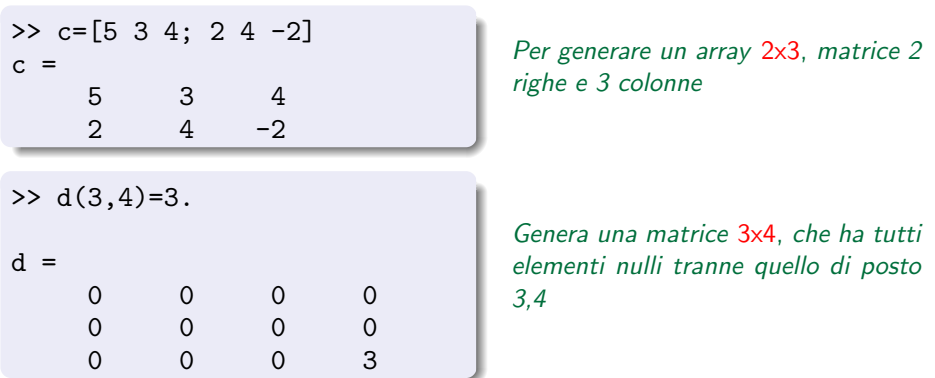

Lo spazio o la virgola separano elementi sulla stessa riga. Il punto e virgola separa le righe.

# Dimensioni di un array

Il comando size fornisce le dimensioni di una matrice.

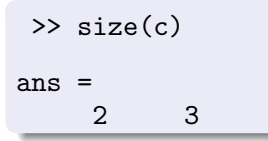

produce il vettore riga di due elementi contenenti il numero di righe e di colonne di c.

Il comando length fornisce la lunghezza di un vettore.

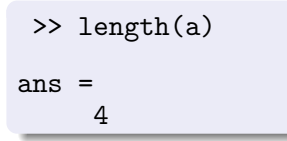

produce un numero pari alla lunghezza del vettore a.

 $length(c)=max(size(c))$ 

Come accedere agli elementi di array

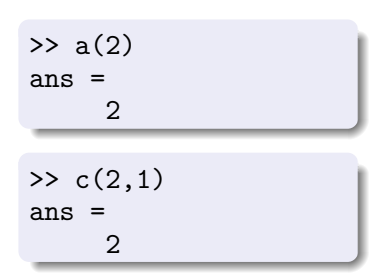

Per accedere ad un elemento di un vettore

Per accedere ad un elemento di una matrice

Come modificare un elemento di un array

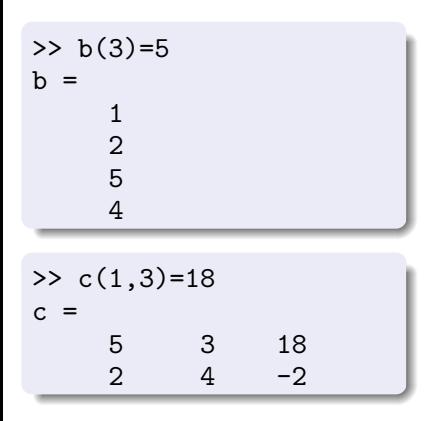

Per modificare un elemento di un vettore. Se non si utilizza il ; viene visualizzato l'array completo

Per modificare un elemento di una matrice.

Operazioni standard dell'algebra lineare

- + somma di vettori o matrici (elemento per elemento)
- differenza di vettori o matrici (elemento per elemento)
- \* prodotto tra vettori e/o matrici (righe per colonne)

Sono le operazioni dell'algebra lineare; quindi:

- per somma e differenza: gli operandi devono avere le stesse dimensioni
- <span id="page-27-0"></span>per il prodotto: il numero delle colonne della prima matrice deve essere uguale al numero delle colonne della seconda matrice.

# Operazioni su array

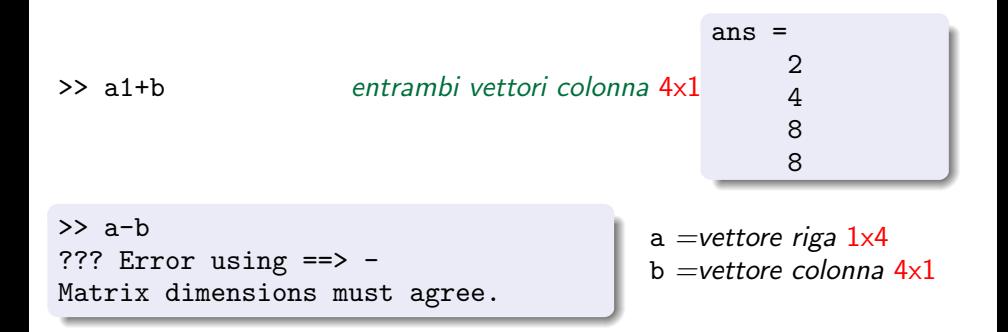

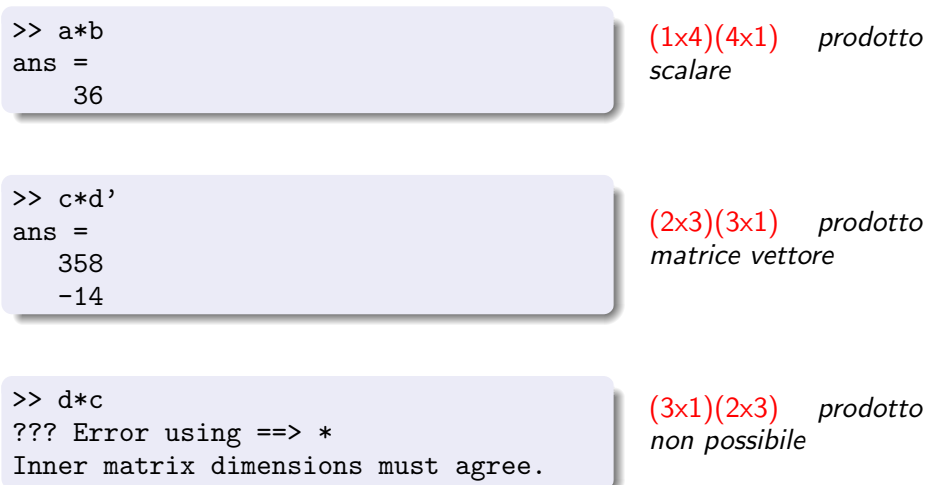

# Operazioni punto

Le operazioni **punto** agiscono su array che abbiano le stesse dimensioni:

.\* prodotto elemento per elemento

- ./ divisione elemento per elemento
- .^ potenza elemento per elemento

$$
\begin{array}{ll}\n\text{>> } \text{alb=a1.*b} \\
\text{alb =} \\
1 & 4 \\
15 & 16\n\end{array}\n\qquad\n\text{con } \text{al = } \begin{bmatrix} 1 \\ 2 \\ 3 \\ 4 \end{bmatrix} \text{ e } \text{b = } \begin{bmatrix} 1 \\ 2 \\ 5 \\ 4 \end{bmatrix}
$$

### Trasposizione di vettore

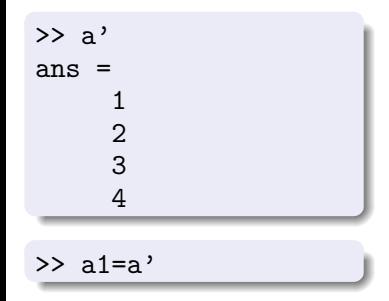

Il vettore trasposto di a viene memorizzato nella variabile ans

Il vettore trasposto di a viene memorizzato nella variabile a1

... trasposizione di matrici:

>> c1=c'  
\nc1 =  
\n
$$
\begin{array}{rrrr}\n5 & 2 \\
3 & 4 \\
4 & -2\n\end{array}
$$

La notazione due punti

#### La notazione due punti : serve per creare vettori, sottomatrici e per il ciclo di tipo for

<span id="page-33-0"></span>
$$
Vettore = Inizio: Passo: Fine \\
$$

Come creare vettori a valori equispaziati

Dati due numeri interi j e k, il comando

>> j:k

produce il vettore contenente i numeri interi da j a k compresi.

Il vettore è vuoto se  $j > k$ .

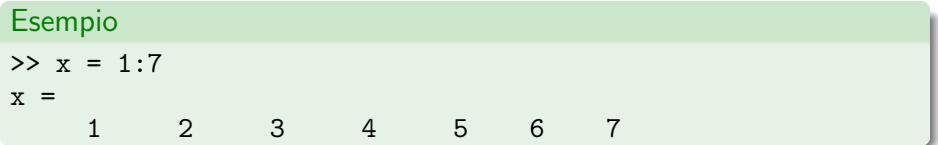

# Come creare vettori a valori equispaziati

Vettore=Inizio:Passo:Fine

Dati tre numeri reali i, j e k, il comando

$$
\texttt{>>} j\texttt{:} i\texttt{:} k
$$

produce il seguente vettore

 $[i,j+i,j+2i, ..., j+mi]$  essendo  $j+mi \leq k$  e  $j+(m+1)i > k$ 

ossia, partendo dal valore j, si somma i fino a raggiungere un valore tale che sommando i si ottiene un valore maggiore a k.

Il vettore è vuoto se  $i = 0$ , se  $i > 0$  e  $j > k$ , oppure se  $i < 0$  e  $j < k$ .

Nel caso in cui  $i = 1$  allora i due comandi

$$
\Rightarrow j: i: k \qquad \Rightarrow j: k
$$

danno lo stesso risultato.

# Esempi

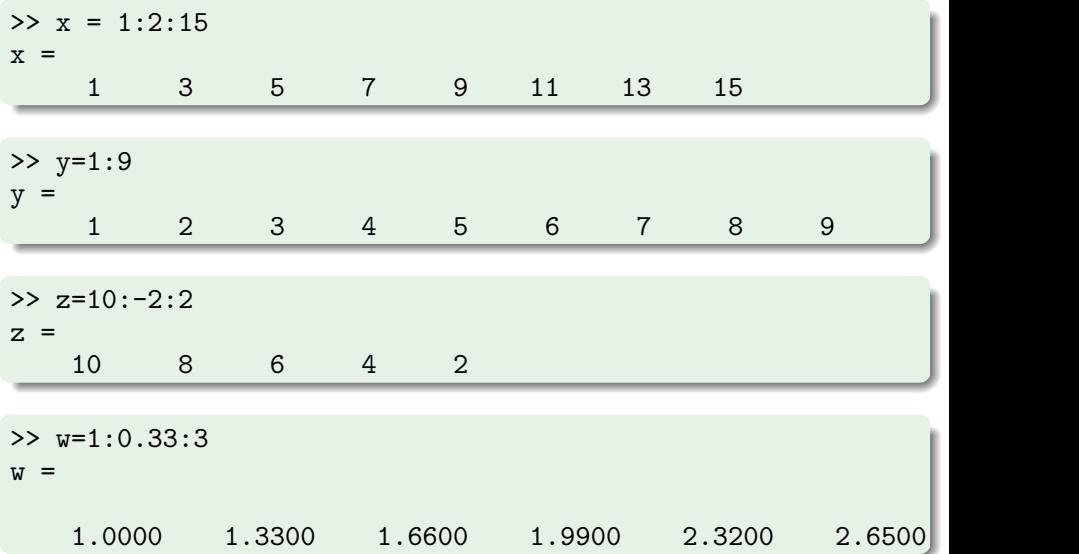

# Come estrarre righe e colonne di una matrice

Dato un array A:

- $\bullet$  A(:, j) è la j-esima colonna di A;
- $\bullet$  A(i, :) è la i-esima riga di A;
- $A$ (:, j:k) è la sottomatrice di A che contiene le colonne di A dalla j-esima alla k-esima;
- $\bullet$  A(:) fornisce tutti gli elementi di A, vista come una singola colonna

# Esempi

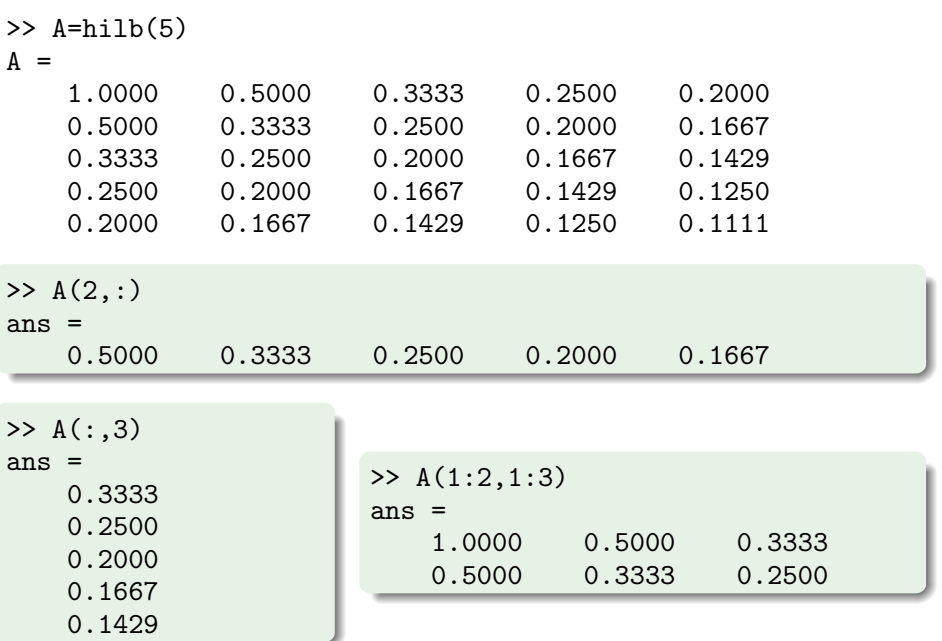

# Esercizi

#### Esercizio 1

Costruire un vettore b di  $N > 10$  componenti in modo che valga:

$$
b_i = (-1)^{i+1}
$$
ossia  $b = (1, -1, 1, -1, \ldots, -1^{N+1}).$ 

Modificare il vettore b in modo che le componenti multiple di 3 abbiamo valore 0 cioè  $b_{3i} = 0$  per  $i = 1, ..., N/3$ . Modificare il vettore b in modo che valga  $b_{10} = 100$ .

#### Esercizio 2

Costruire una matrice di numeri casuali di dimensione  $10 \times 10$  con il comando

#### $A=rand(10)$

Estrarre nella matrice  $B$  le colonne pari e nella matrice  $C$  la sottomatrice principale di dimensione  $5 \times 5$  che si ottiene eliminando le ultime 5 righe e colonne da A.

### linspace

Se il passo non è intero, è preferibile il comando linspace per creare un vettore di punti equispaziati in un intervallo:

linspace (Inizio, Fine, Numero di Punti)

```
>> a=0; b=1; n=8;
>> x=linspace(a,b,n)
x =Columns 1 through 7
       0 0.1429 0.2857 0.4286 0.5714 0.7143 0.8571
  Column 8
```
1.0000

Il vettore ha componenti:

$$
x(i) = a + (i-1)\frac{b-a}{n-1}.
$$

# Funzioni matematiche predefinite

```
>> y=cos(pi/4)+sin(pi/4)
```
 $y = 1.4142$ 

<span id="page-41-0"></span>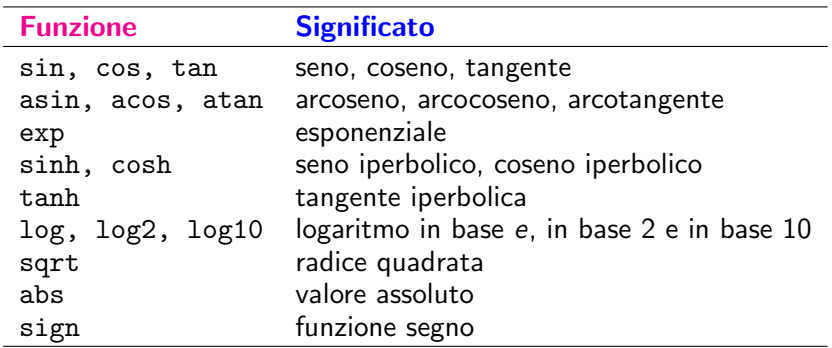

# Come assegnare una funzione: *inline*

```
f=inline(expr,arg1,arg2,...,argn)
dichiara una function di nome f:
la stringa expr contiene l'espressione di f
arg1,arg2,...,argn sono i nomi delle variabili da cui dipende f.
```

```
Esempio
>> f=inline('x.^2.*atan(x)') produce
f=Inline function:
   f(x)=x.^2.*atan(x)>> g=inline('sqrt(x.^2+y.^2)','x','y') produce
g=Inline function:
   g(x,y) = sqrt(x.^2+y.^2)
```
# Come valutare una funzione

Per valutare  $f$  nel punto x: >> x=1.718;  $\gg$  y=f(x); Per valutare g nel punto  $(a, b)$ : >> a=1.71; b=2.23;  $\gg$  z=g(a,b);

Il nome della variabile in cui si calcola il valore di una funzione assegnata come inline non deve essere necessariamente uguale al nome delle variabili usate nella assegnazione della funzione

Si può valutare la funzione anche in un vettore di punti:

```
\Rightarrow x1=[0 1]; y1=[1 2]
\gg g(x1,y1)
ans=
```
1 2.2361

# Esercizio

#### Problema 1:

valutare  $f(x)=x^2\cos(x)$  sull'intervallo  $I=[-1,2]$  e rappresentarla graficamente.

- $\bullet$  Definire una griglia sull'intervallo  $I = [-1, 2]$ , ovvero scegliere un insieme discreto di punti rappresentativo per I:  $\Rightarrow$  x=linspace(-1,2,50); Crea un vettore riga di 50 elementi, contenente i valori di 50 punti equispaziati in I
- Definire la funzione e valutarla: >> f=inline('x.^2.\*cos(x)');  $y=f(x)$ ;  $\bm{x}$  è un vettore, si vuole calcolare  $y_i = x_i^2 \text{cos}(x_i)$  per ogni i, quindi si devono usare le operazioni .
- Rappresentare i punti  $\left( x_i, y_i \right)$  su di un piano cartesiano:

 $\gg$  plot $(x,y)$ 

# plot

#### $plot(x,y, 'color\_lines|ty|e_matrix$

- $\gg$  plot(x,y,'m-\*')
- color:  $c, m, v, r, b, g, w, k$
- $linestyle: -, --, :,-.$ , none
- marker: +, o, \*, ., x, square Per disegnare 2 o piú coppie di vettori sullo stesso grafico:

```
>> g=inline('sin(x).*exp(x)');
>> yg=g(x);
\gg plot(x,y,'b:',x,yg,'r-');
```
oppure

 $\gg$  plot $(x,y,x,yg)$  $\geq$  legend('f','g')

# fplot

Per fare il grafico di una funzione f su un intervallo  $[a, b]$  si può usare il comando fplot con la seguente sintassi

 $fplot(f,[a,b])$ 

oppure

```
fplot('stringa',[a,b])
```
dove stringa contiene l'espressione della funzione.

Se la funzione è assegnata con un M-file di tipo function la sintassi è:

```
fplot(\mathbb{Gf},[a,b])fplot('f', [a,b])
```
# Esempi sull'uso difplot

Negli esempi seguenti, consideriamo la funzione  $f : [-2, 2] \rightarrow \mathbb{R}$  data da

$$
f(x) = \frac{1}{1+x^2} \quad x \in [-2,2].
$$

#### Funzione di tipo inline

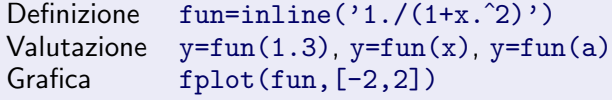

#### Funzione assegnata con una function

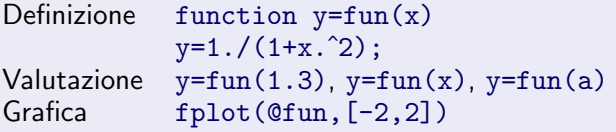